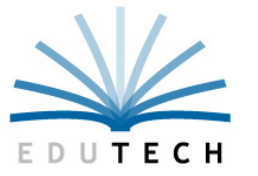

Educational **Technology Service Genesee Valley Wayne-Finger Lakes** 

# **Accessing Regents Reports**

# **Through Edutech's**

# **ASAP Web Application**

**Last Updated 8/27/12** 

For Assistance Contact: EduTech Test Scoring 800-722-5797 (menu option 7-1) testscoring@edutech.org

# **ASAP = Assessment Scoring and Analysis Program**

ASAP is a web-based application used to score the scan data from Regents answer sheets. It also provides several reports of Regents results.

- Internet Explorer must be the web browser used with ASAP.
- A Level 0 user login is requred. If you currently have a Level 0 user account, nothing further needs to be done to access ASAP. A new Level 0 user account can be obtained by completing the request form in Appendix A on page 17.
- The web address is: https://asap.edutech.org

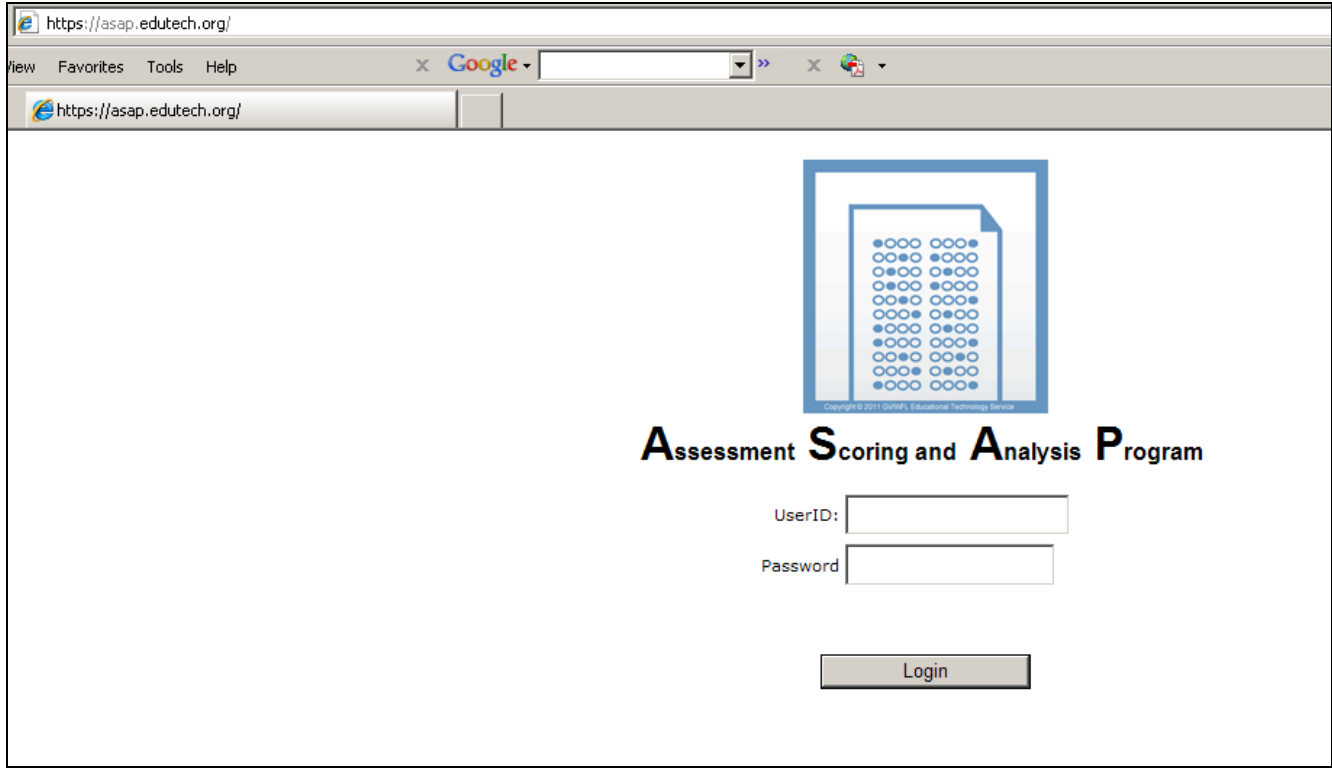

After a successful login, you will see the main menu screen.

## **Click on the Reports button.**

(The Teleform Imports/Scrubbing button was used to import scan data and score it.)

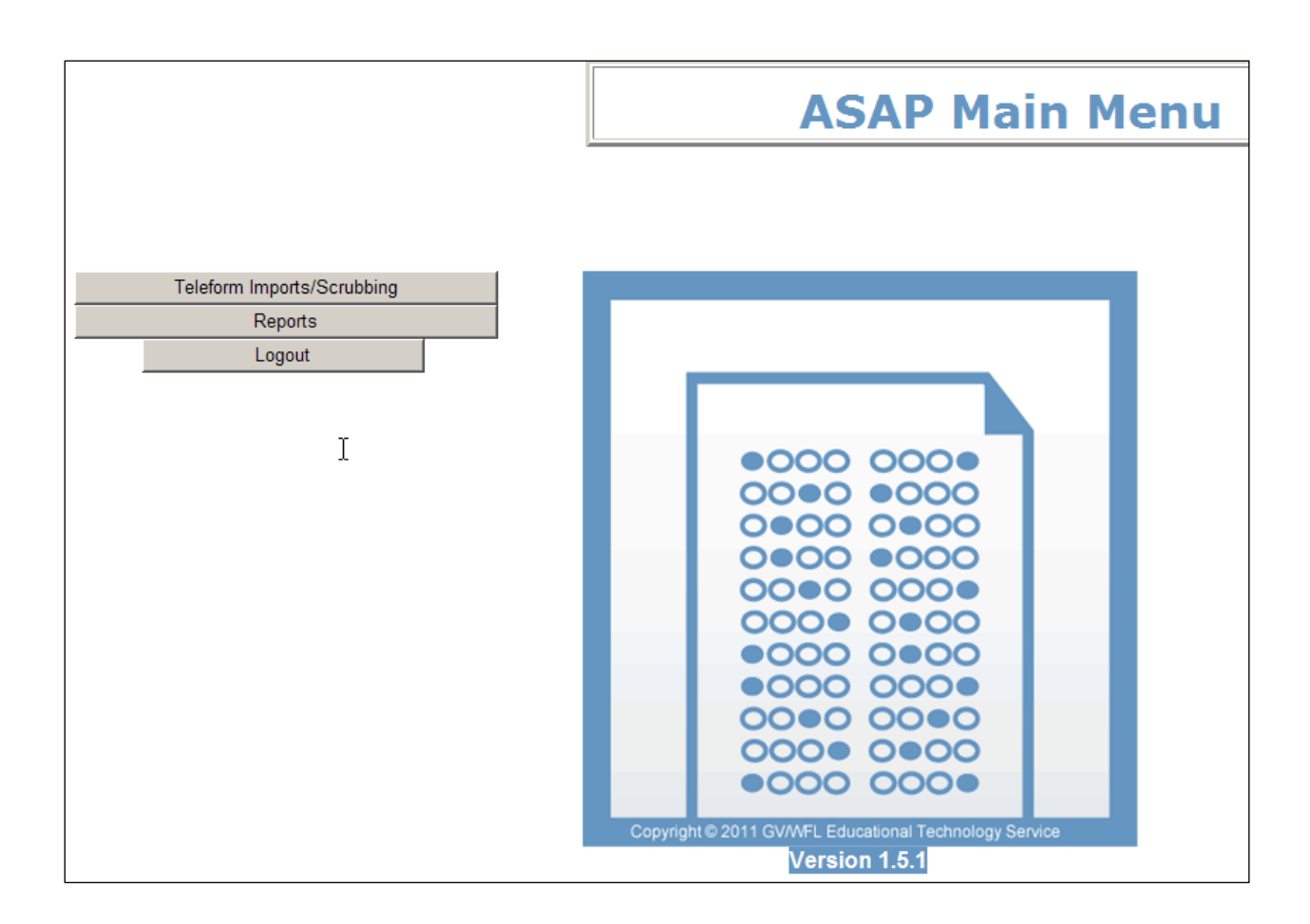

You will see the ASAP Reports Screen.

The reports are organized by report type in a "tree". Each report type is a branch. The quick score reports are located at the "root".

#### To run a report,

**Click the link to the report in the tree.**.

Selection boxes will be displayed next.

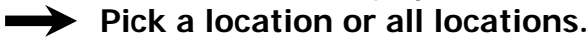

Assessments are displayed by School Year End Date, Admin Month, Assessment Name

**Pick an assessment.** 

**Click Submit.** 

# **ASAP Reports**

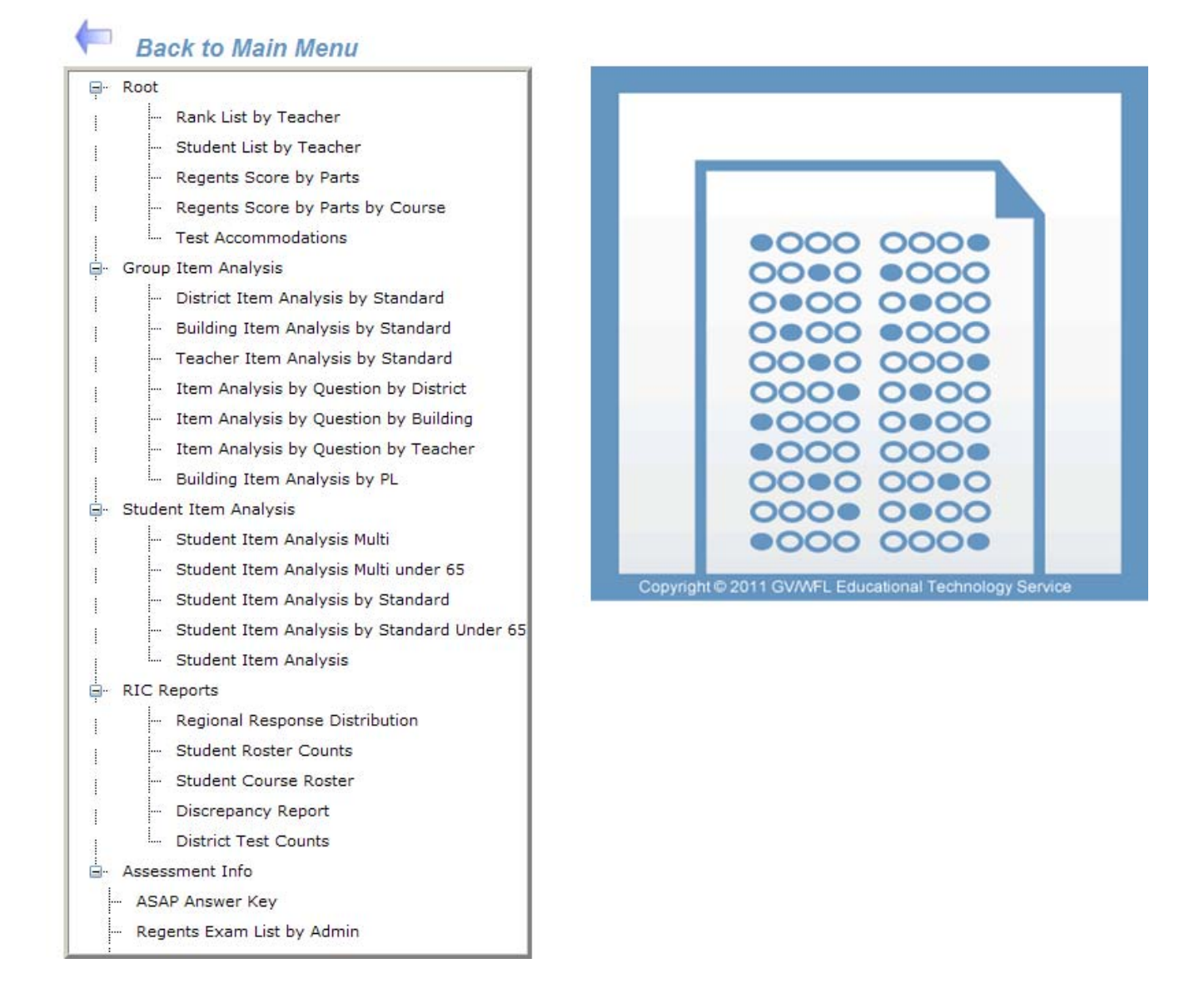

The report will display on the next screen.

At the top of the report screen, the report name appears along with the following controls:

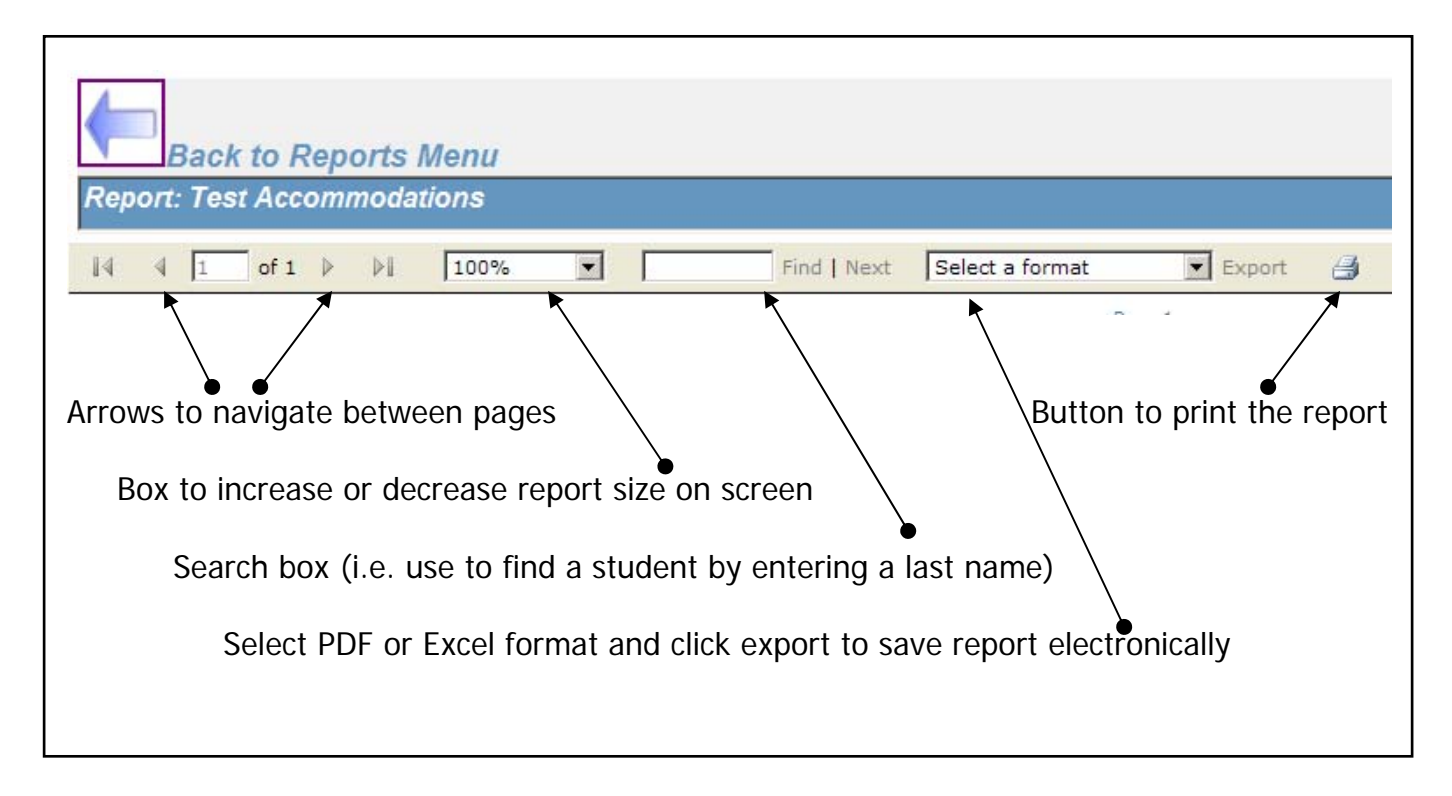

To run another report,

**Click the Back to Reports Menu arrow button at the top of the Report page to return to the Reports Menu.** 

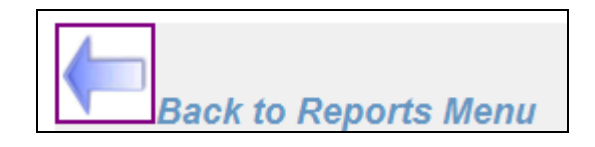

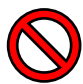

**Do NOT use the browser back button.** 

# **Click the Back to Main Menu arrow button from the Reports Menu**

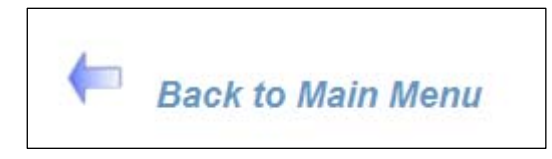

**Click the Logout button from the ASAP Main Menu.** 

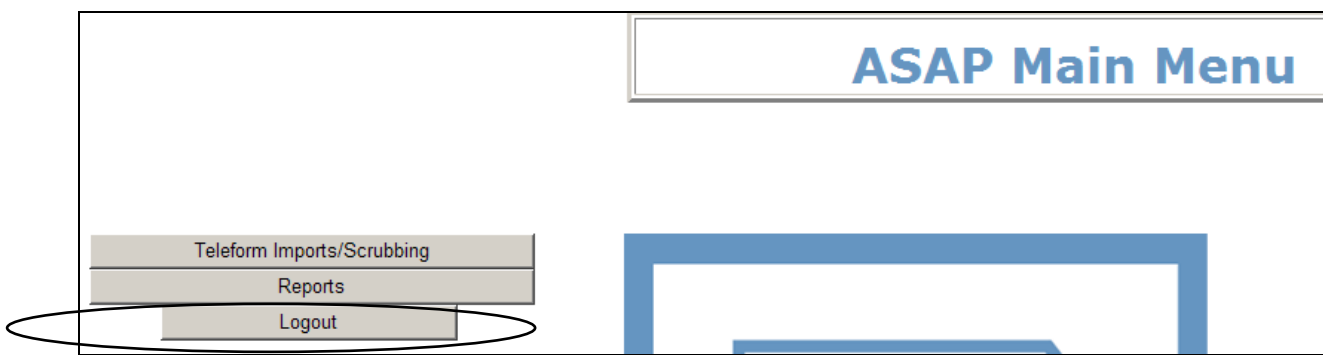

## **Report Descriptions and Samples**

*(Student names in samples are EduTech employees.)* 

**Rank List by Teacher** – Hi to Lo listing of students' scale scores and performance levels grouped by teacher.

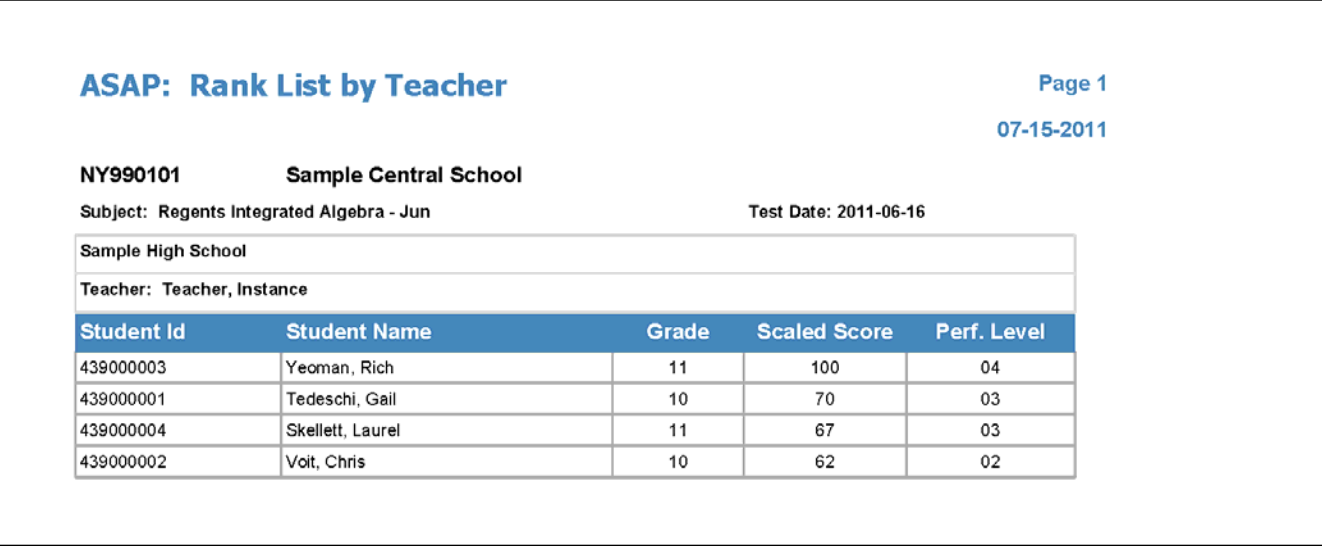

**Regents Score by Parts** – Lists students alphabetically by location and shows part scores as well as the scale score. If the scale score is less than 65, it will be highlighted in yellow.

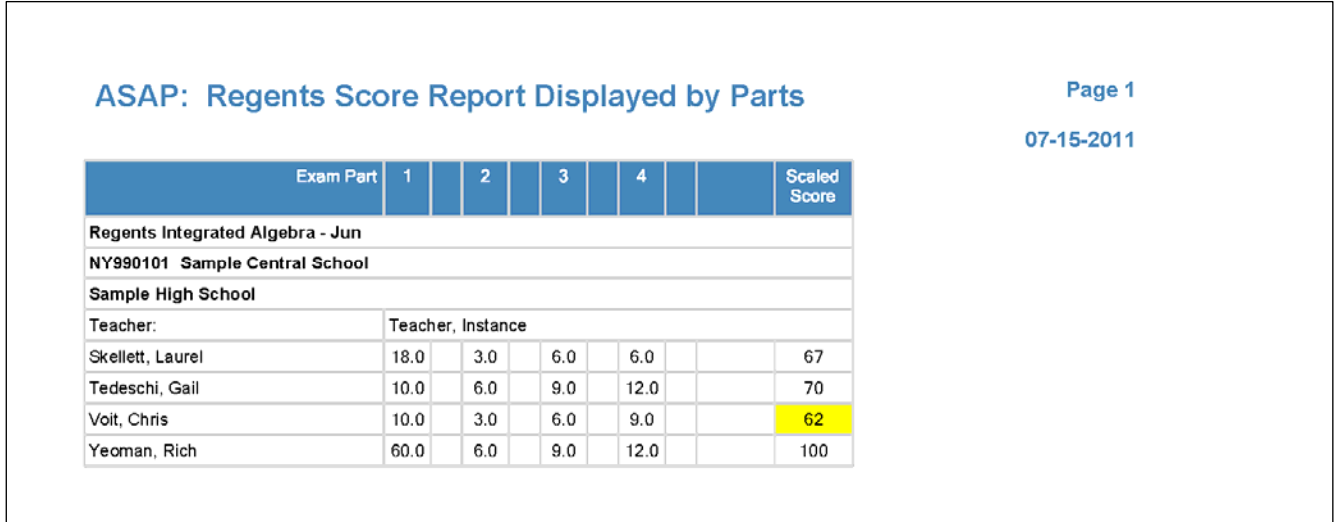

### **Student Item Analysis by Standard Student Item Analysis by Standard Under 65**

Provides the points the student earned for each question grouped by standard along with the total points the student earned for all of the questions mapped to each particular standard. (The Under 65 version of this report only includes students scoring under 65.)

## **ASAP: Student Item Analysis by Standard**

Page 1 07-15-2011

Regents Integrated Algebra - Jun

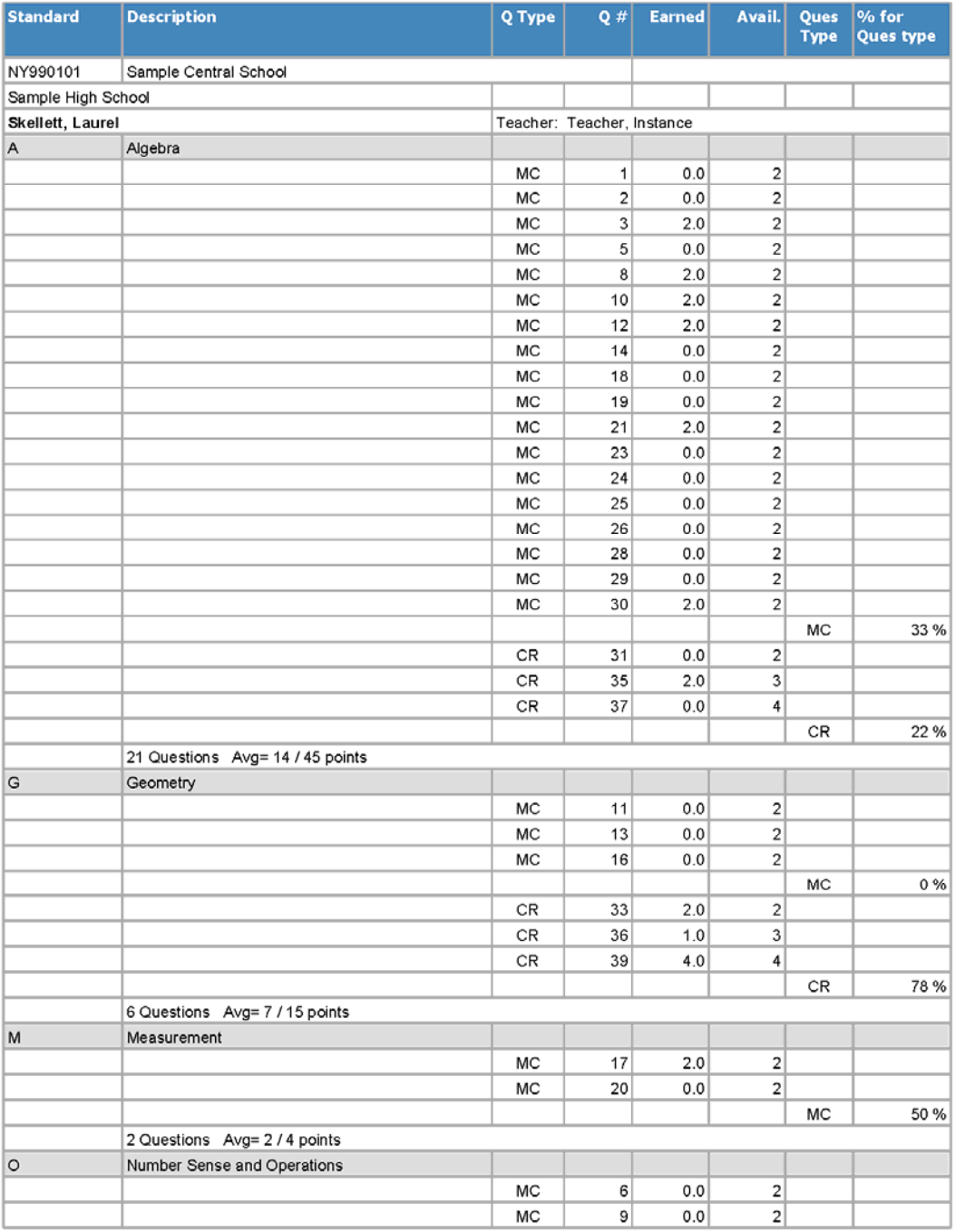

# **ASAP: Student Item Analysis by Standard**

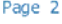

07-15-2011

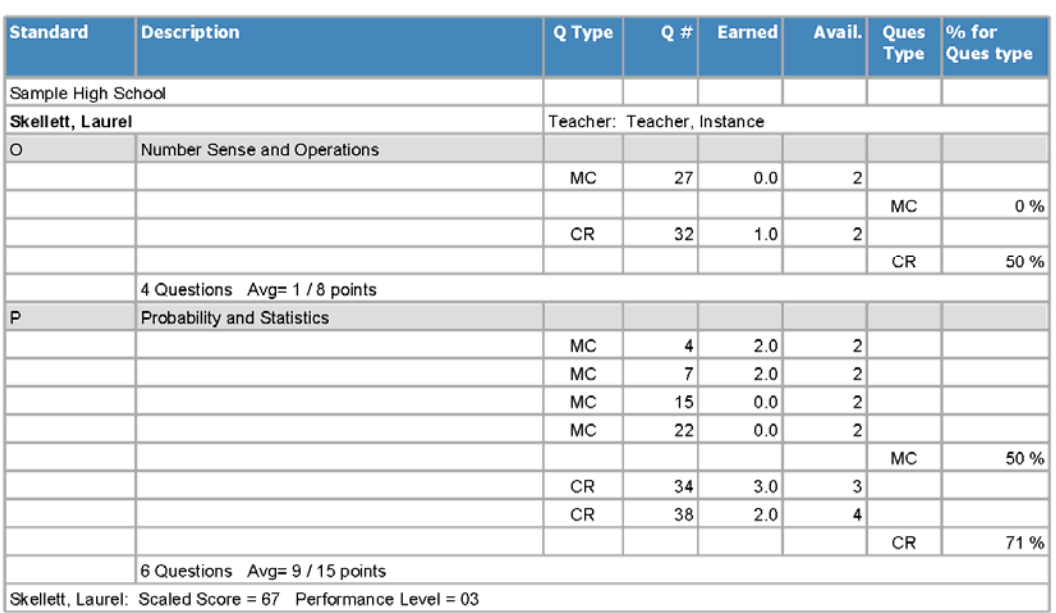

Skellett, Laurel: Scaled Score = 67 Performance Level = 03

### **District Item Analysis by Standard Building Item Analysis by Standard Teacher Item Analysis by Standard**

Provides percentage of the total available points that the students in a district / building / teacher earned for each question grouped by standard along with average points earned for all of the questions mapped to each standard.

#### **ASAP: Building Item Analysis by Standard**

Page 1

07-15-2011

#### Regents Integrated Algebra - Jun

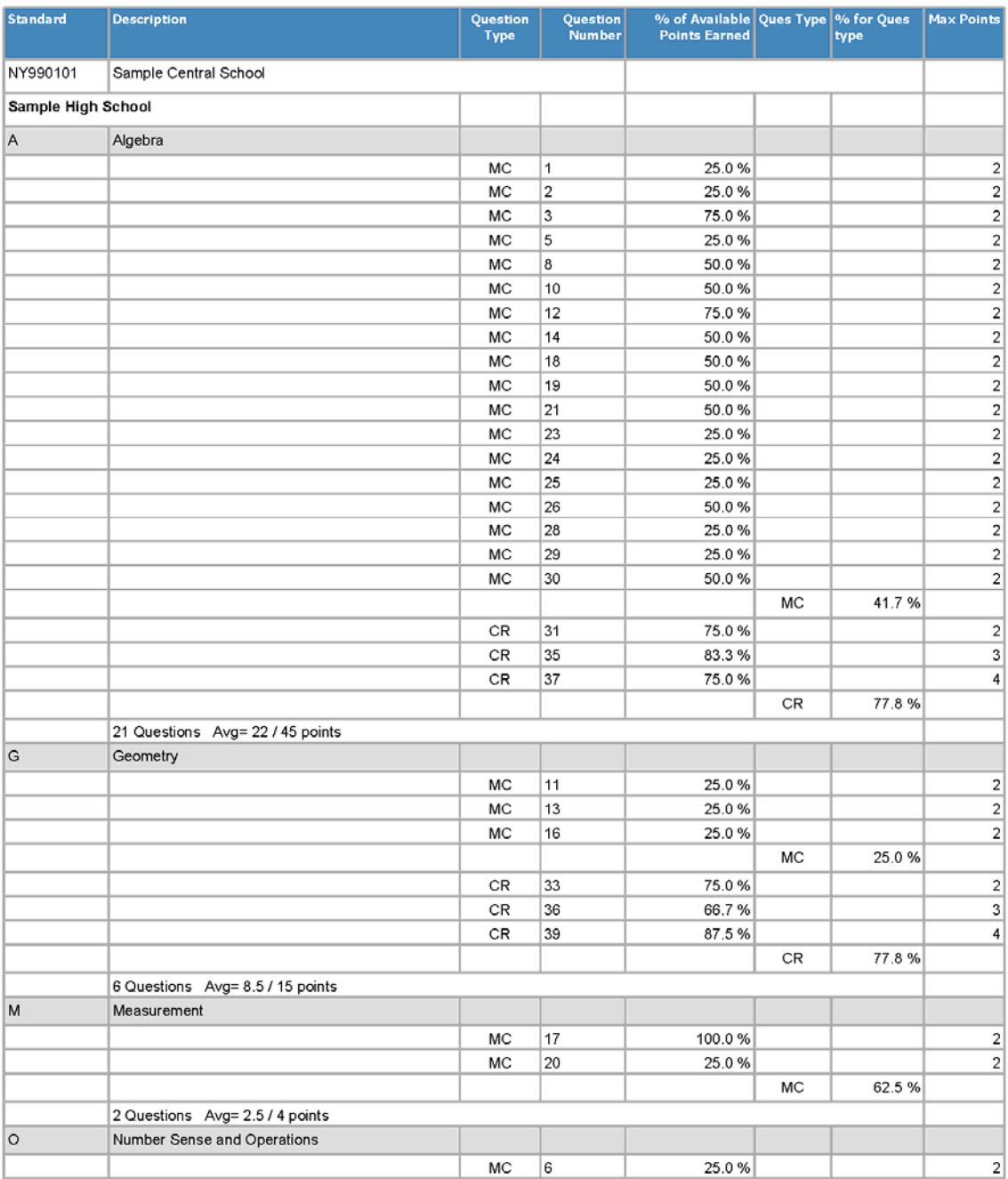

# **ASAP: Building Item Analysis by Standard**

#### Page 2

07-15-2011

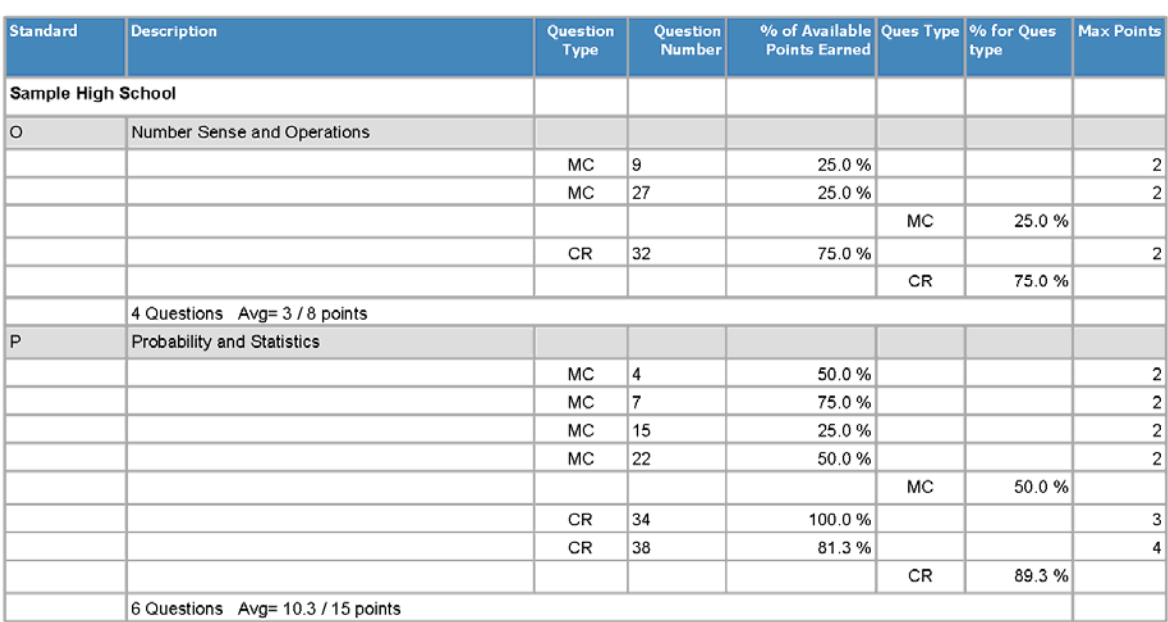

## **BuildingItem Analysis by Performance Level**

Provides counts of students in each performance level and the percent of students earning points for each question by performance level.

### **ASAP: Building Item Analysis Report**

Page 1

09-12-2011

#### NY990101 Sample High School

#### Regents Comprehensive English 2011-08-17

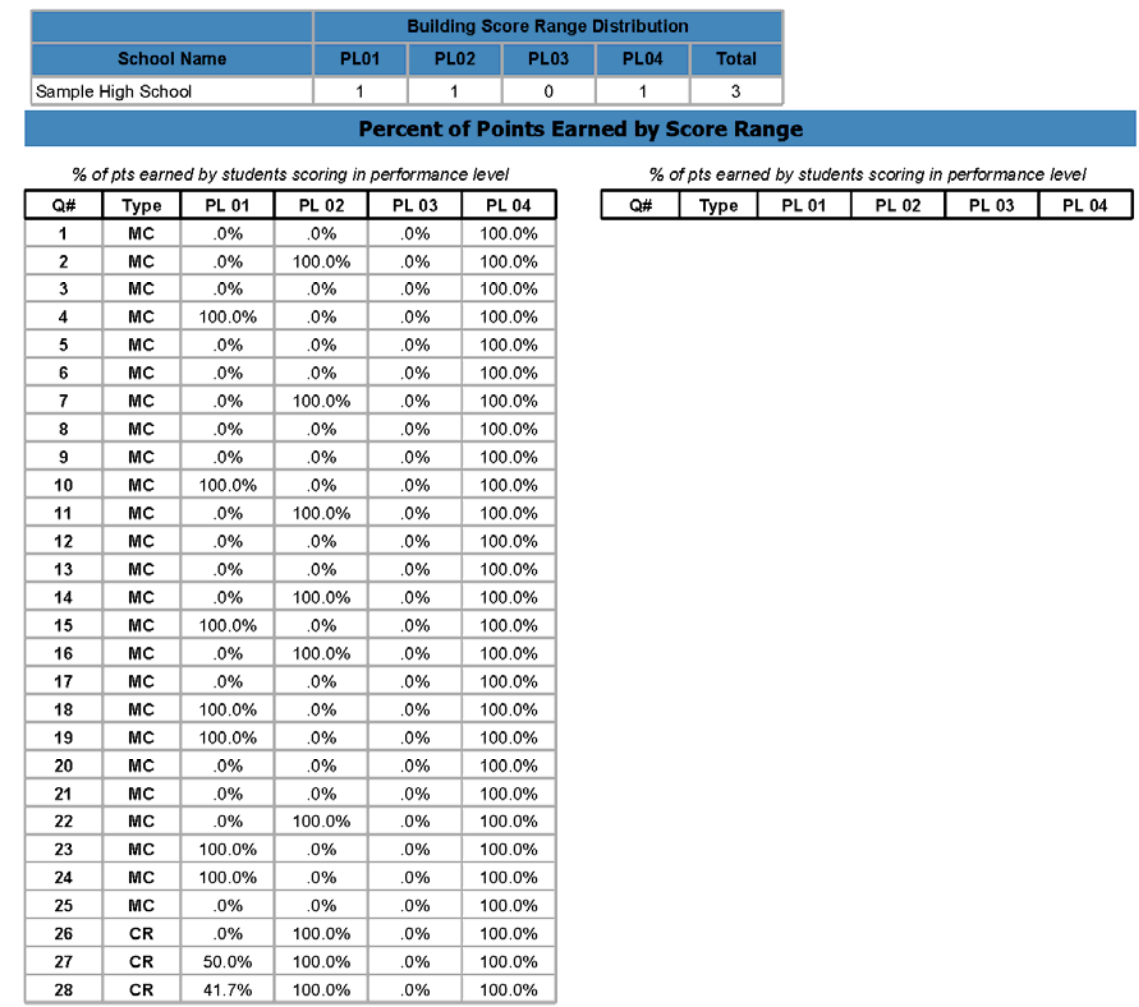

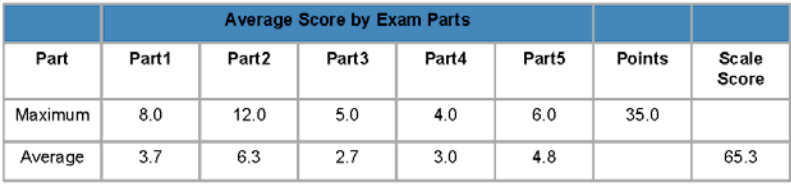

### **Item Anaysis by Question by District Item Analysis by Question by Building Item Analysis by Question by Teacher**

Provides count and percent of students in a district / building / teacher that selected each distractor for a Multiple Choice (MC) question or earned each different point value for a Constructed Response (CR) question.

## **\* These reports include # Tested and % Passing.**

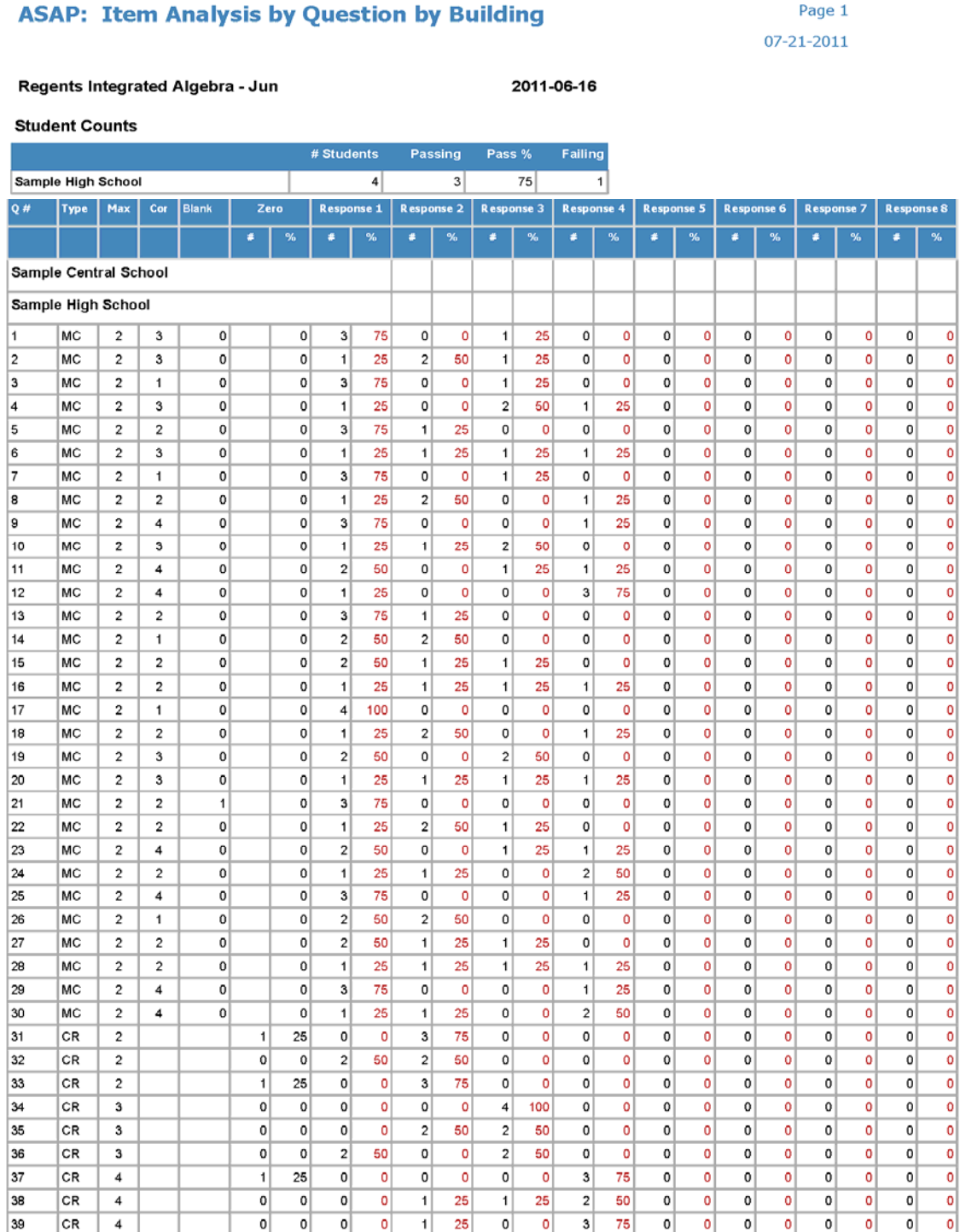

## **Student Item Analysis Multi Student Item Analysis Multi Under 65**

This is a matrix type report that provides the following information for each student for each question: student's reponse, correct response, points earned, points available. The Under 65 version only includes students who scored under 65.

## **ASAP: Student Item Analysis (Multiple per page)**

#### **Sample Central School**

#### Regents Integrated Algebra 2011-06-15

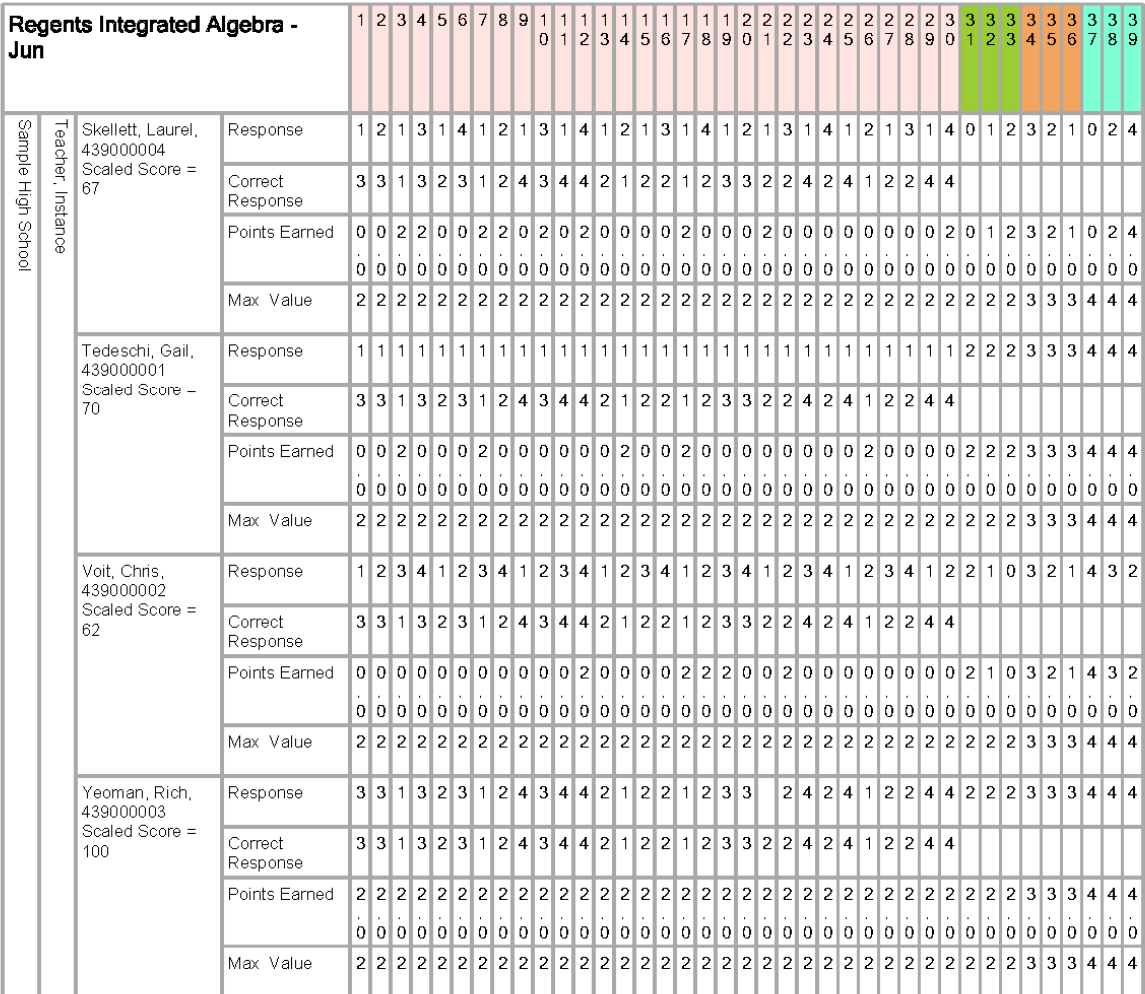

#### **Test Accommodations**

Lists students who had test accommodations bubbled and displays which accommodations were bubbled.

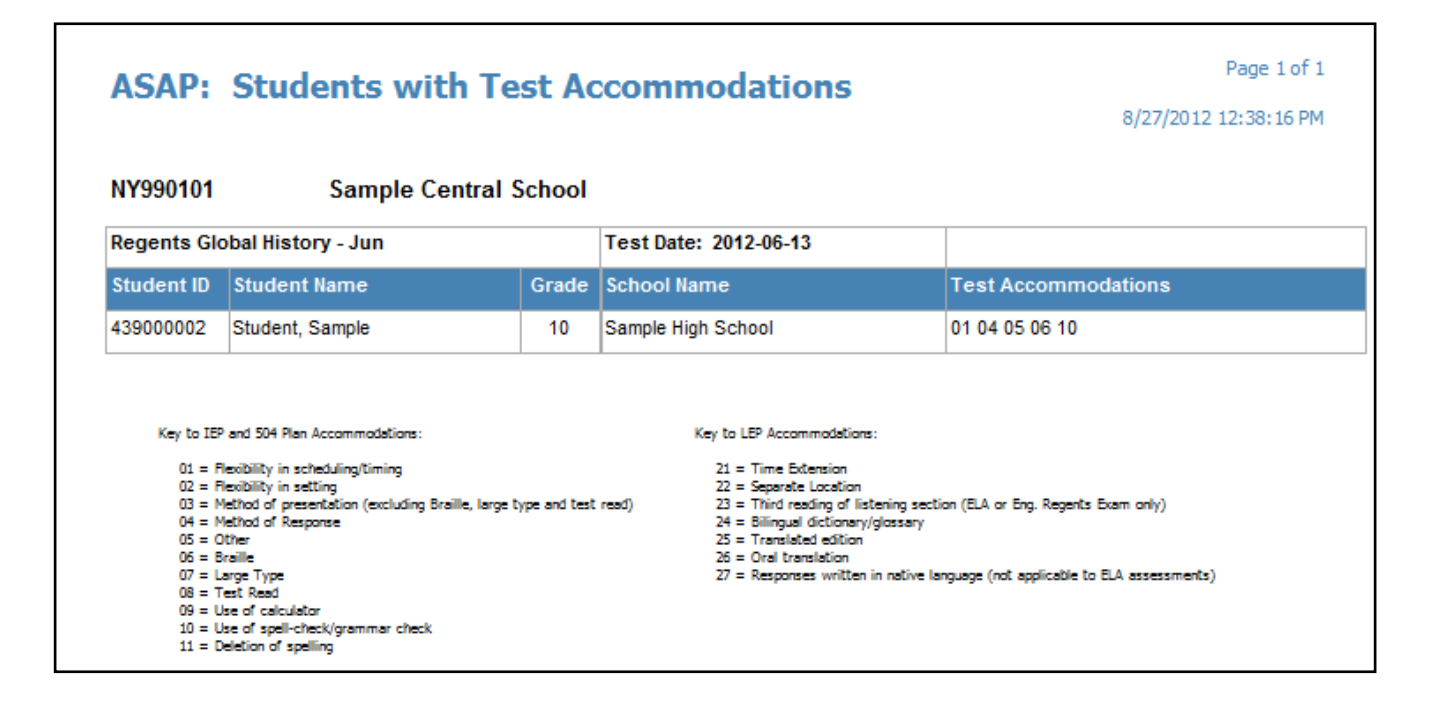

#### **Student Exam Roster**

The roster lists the students with a student grades record in a course with a state course code (that will have a Regents adminsitration associated with it). These are the students who will receive pre printed answer sheets for that particular course / subject.

## **Reference Reports (3)**

**Regents Exam List by Admin -** Lists the Regents available for a particular exam administration window.

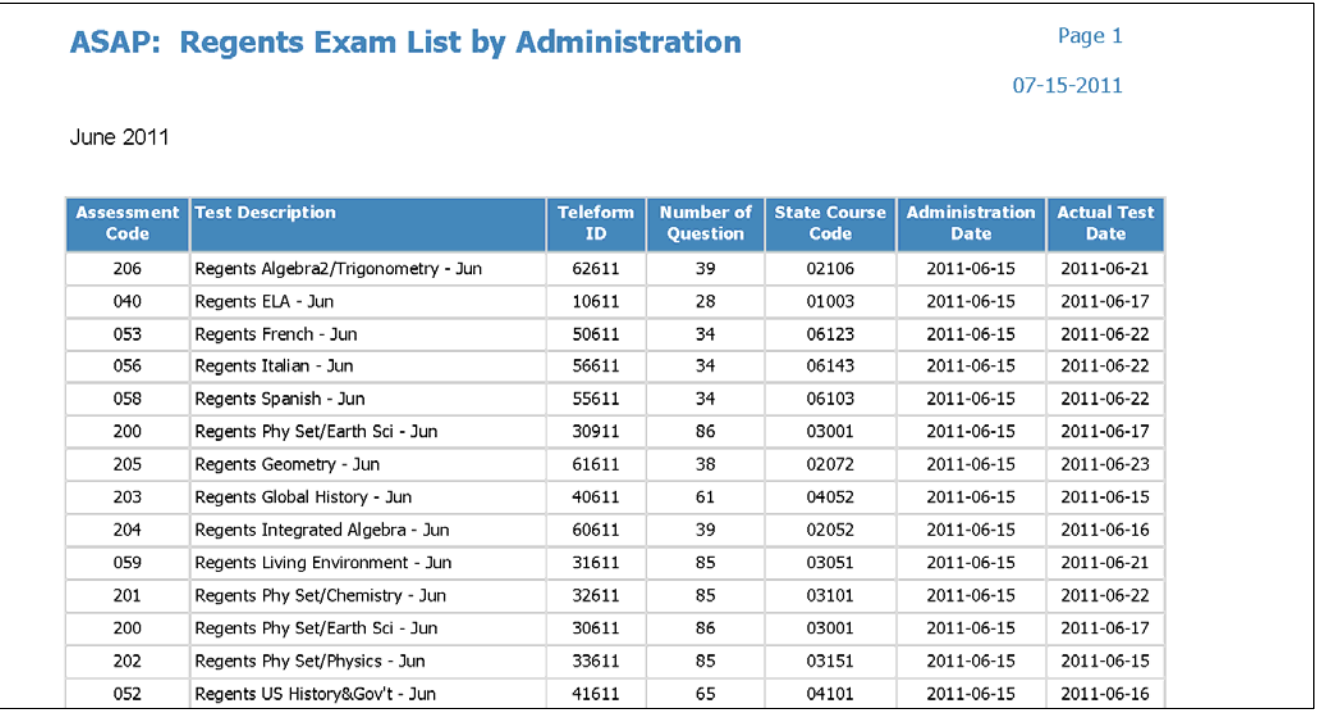

 **ASAP Answer Key –** Provides the answer key for the selected Regents exam.

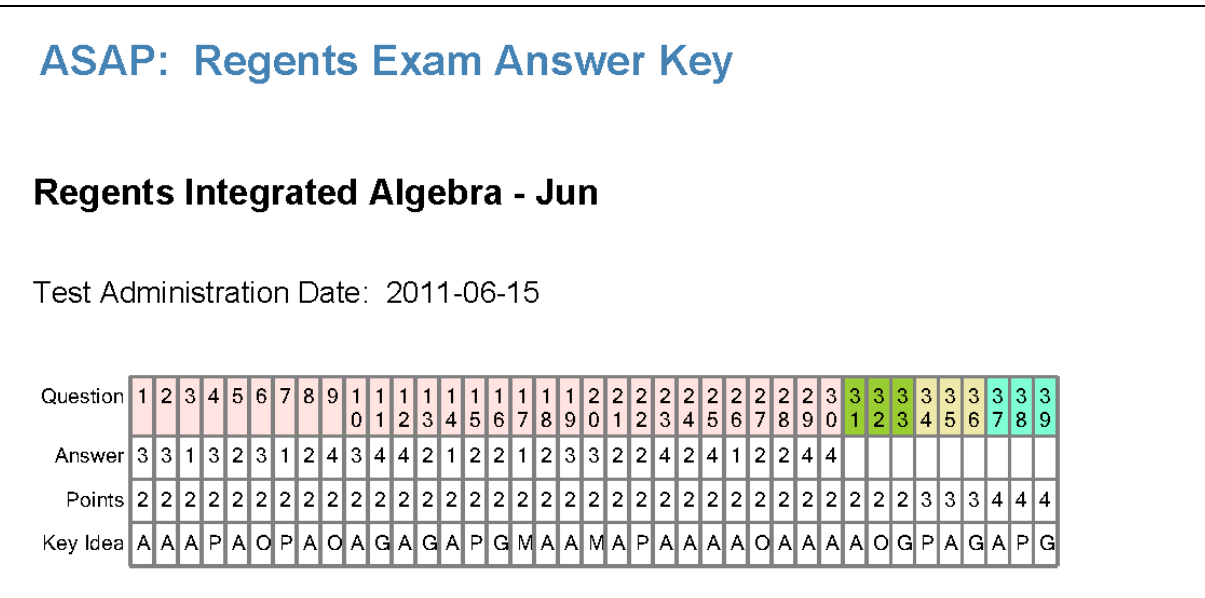

 **Standard Abbreviations –** Provides a list of standards as identified in the Rater's Guide and the abbreviations used for them on ASAP reports.

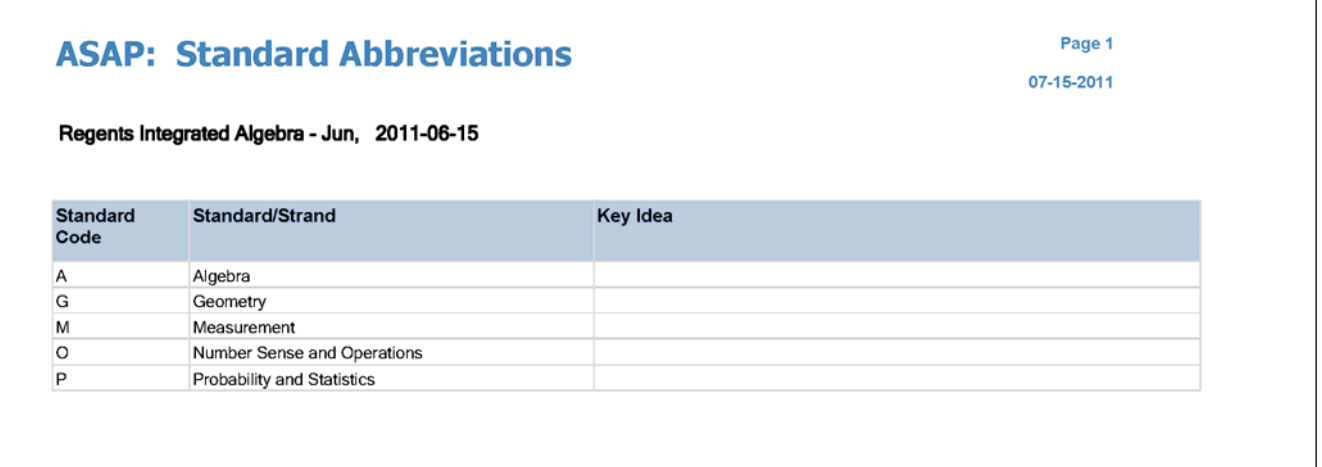

## **Regents Reports are also available on Level 1 / Cognos at http://dataview.wnyric.org (requires Level 1 Login)**

Look for reports and cubes in the following folders:

Public Folders > High School Cubes & Reports > Regents Reports

Public Folders > High School Cubes & Reports > Regents Reports > **Item Difficulty and Response Reports**

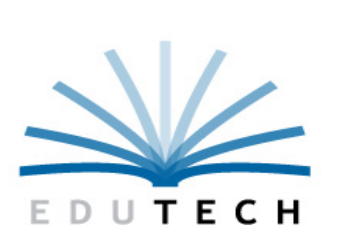

**APPENDIX A**

Educational **Technology Service** Genesee Valley<br>Wayne-Finger Lakes

*Application Support-Student Lisa Roberts, Manager* 

 *lroberts@edutech.org 315.332.7413*

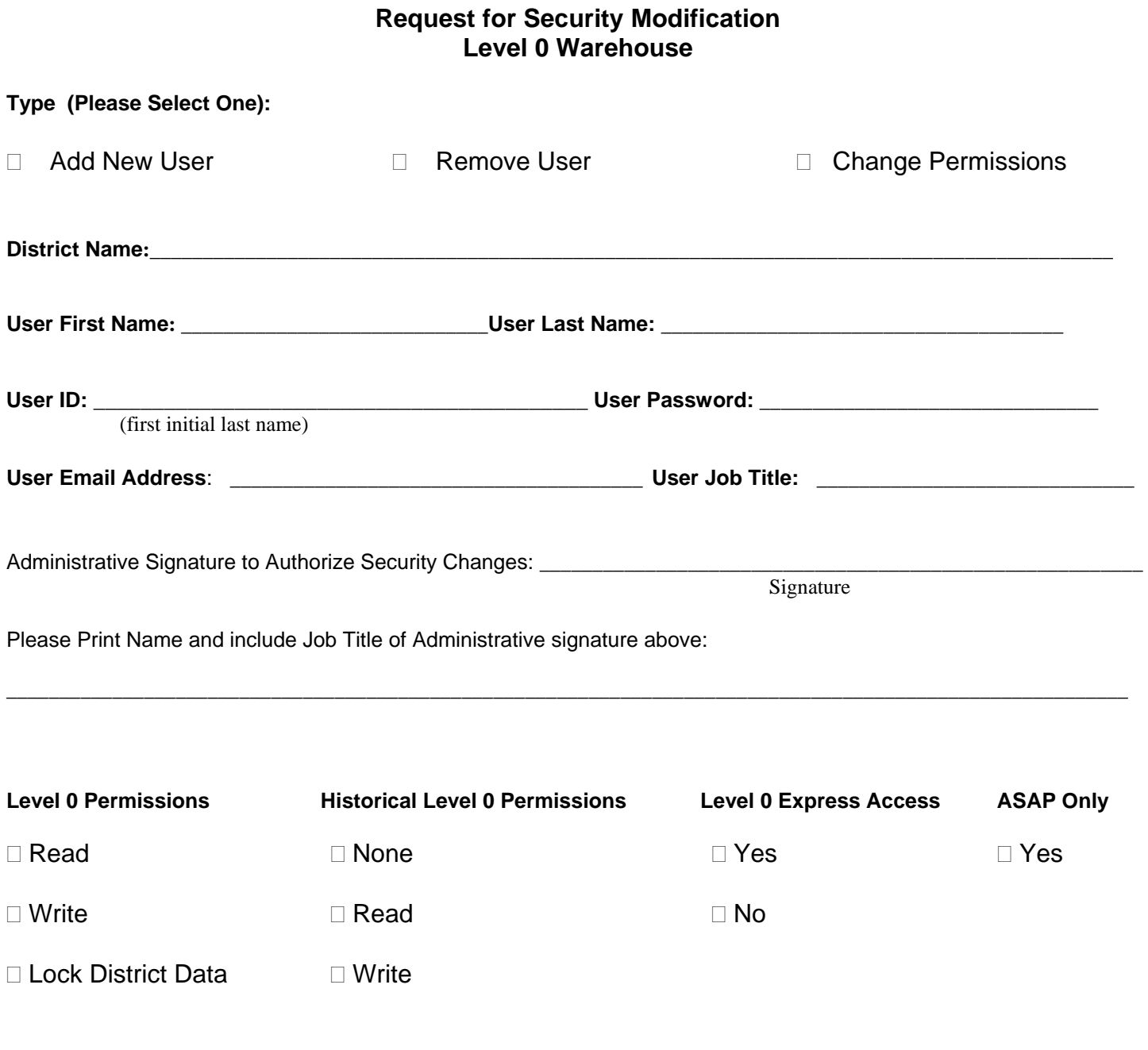

*Eisenhower Building 131 Drumlin Court Newark, NY 14513-1863 Fax #: 315-332-7473*